## Grades and Certificates

Navigate to a course you have already completed and passed. On the right-hand side of the screen you can see green check marks, which indicate you have gone through the chapter. If you have not gone through the chapter, the check mark will be greyed out.

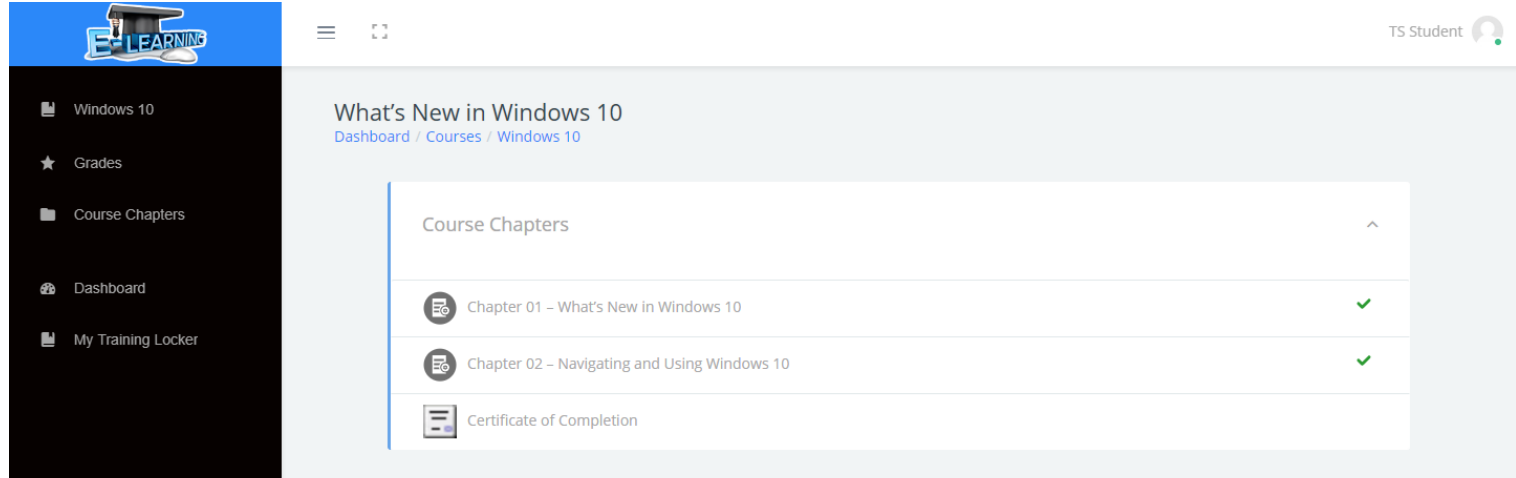

If you wanted to look at an individual grade, like chapter 1, you can do that by clicking one it. You will be taken to the over all page for that chapter. You can see the number of attempts with the percentage. If you had multiple attempts, you would see that listed here as well.

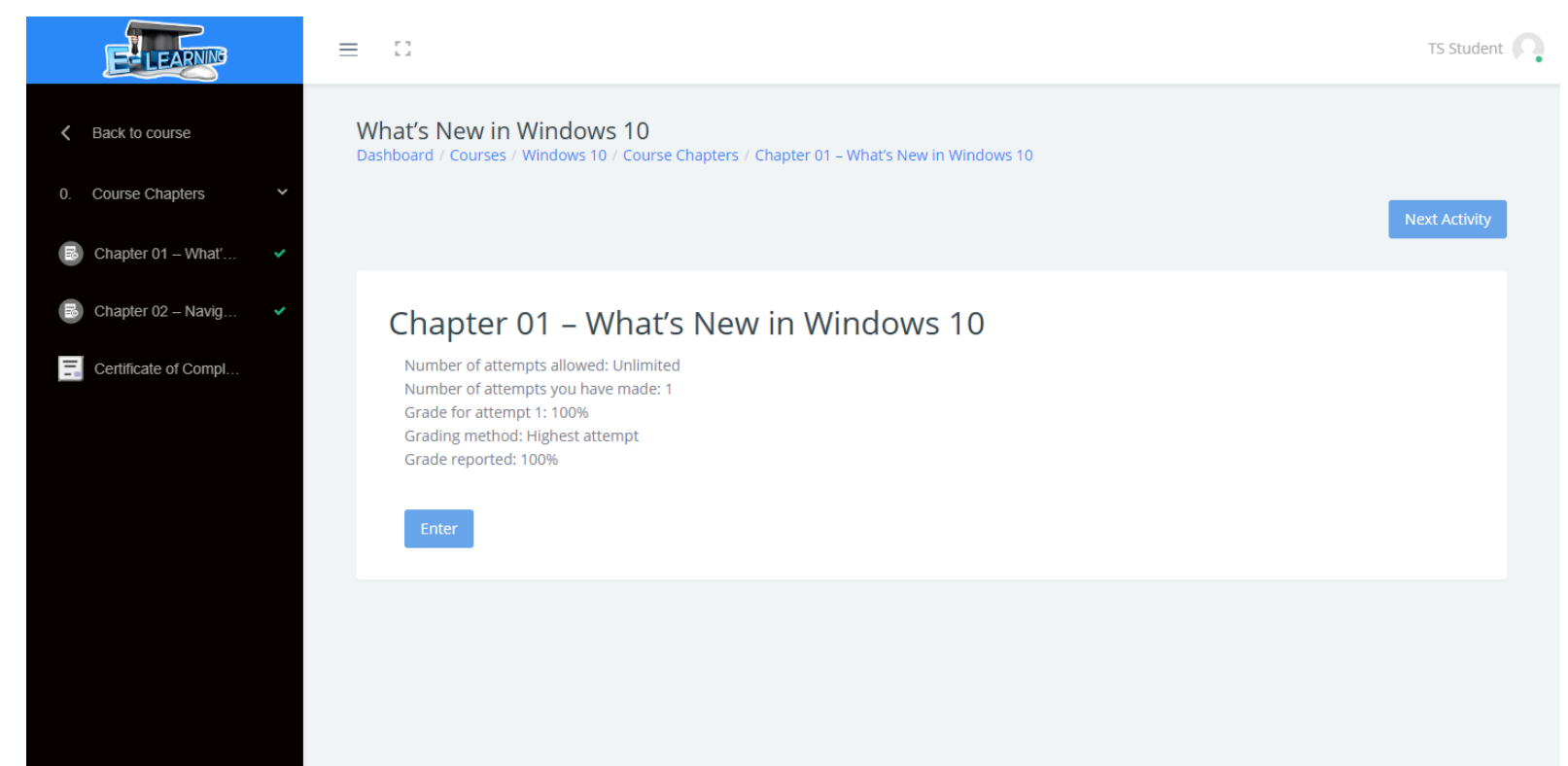

If you go back to the overall course page, you can see a "Grades" tab on the left-hand side of the screen. Clicking on that will allow you to see all the grades you have earned.

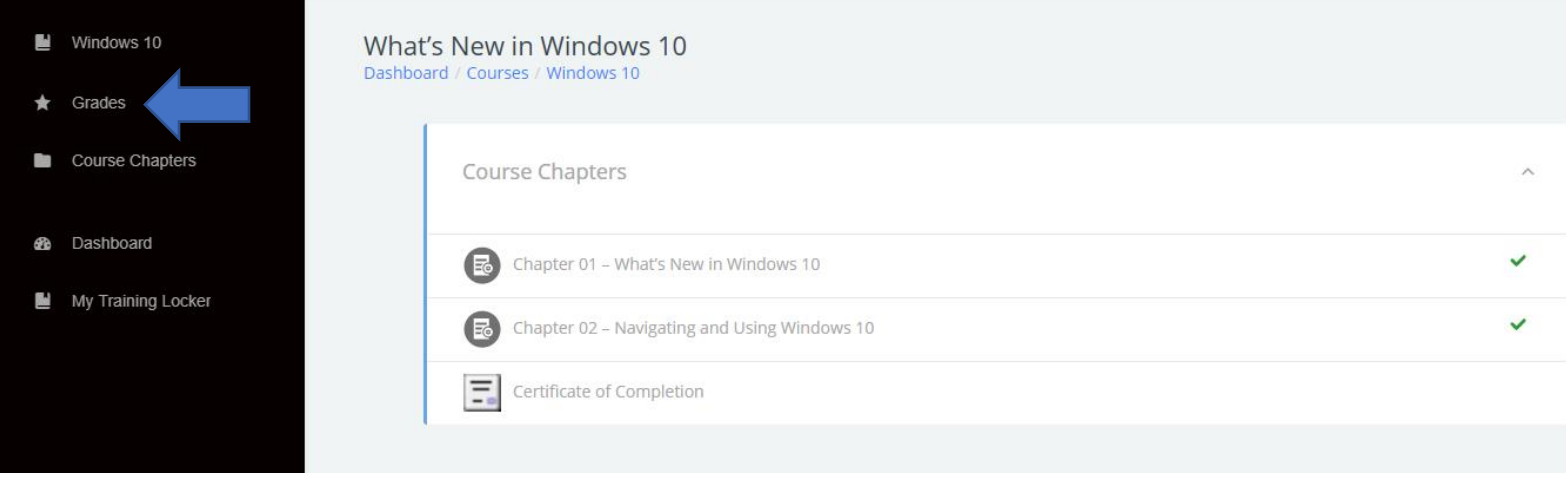

You can see that this user has 100% for each chapter so the course total reads as 100%. To pass a chapter, a user needs to receive an 80% or higher on the review quiz found in the chapter. Once they've done this the chapter will be marked as completed.

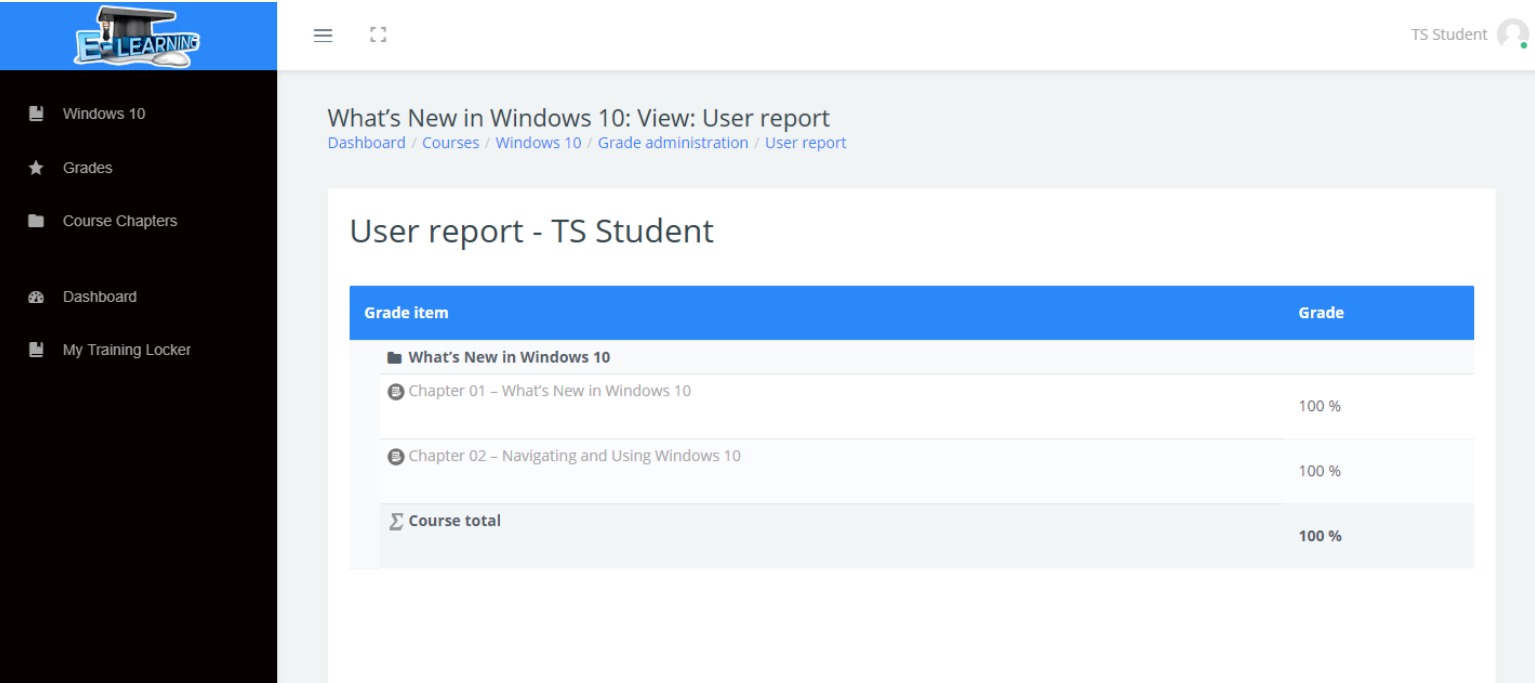

When a user completes all the chapters in a course they will earn their certificate of completion. Certificates of completion can be accessed from the course main page. Clicking on the certificate will bring you to the page below.

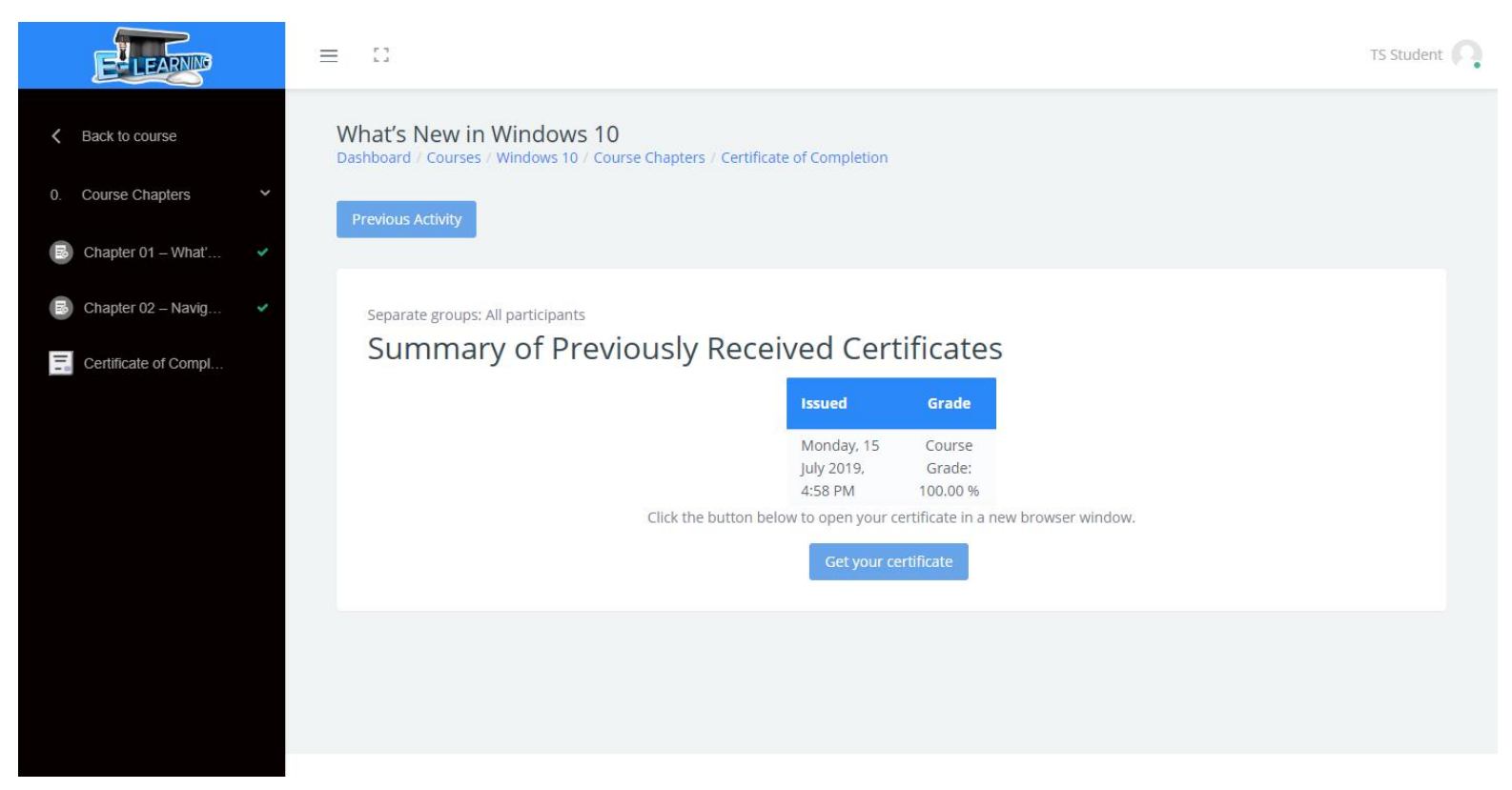

Click on "Get you certificate" and the certificate of completion will be generated in another window. Users can print the certificate and provide it to their training manager.

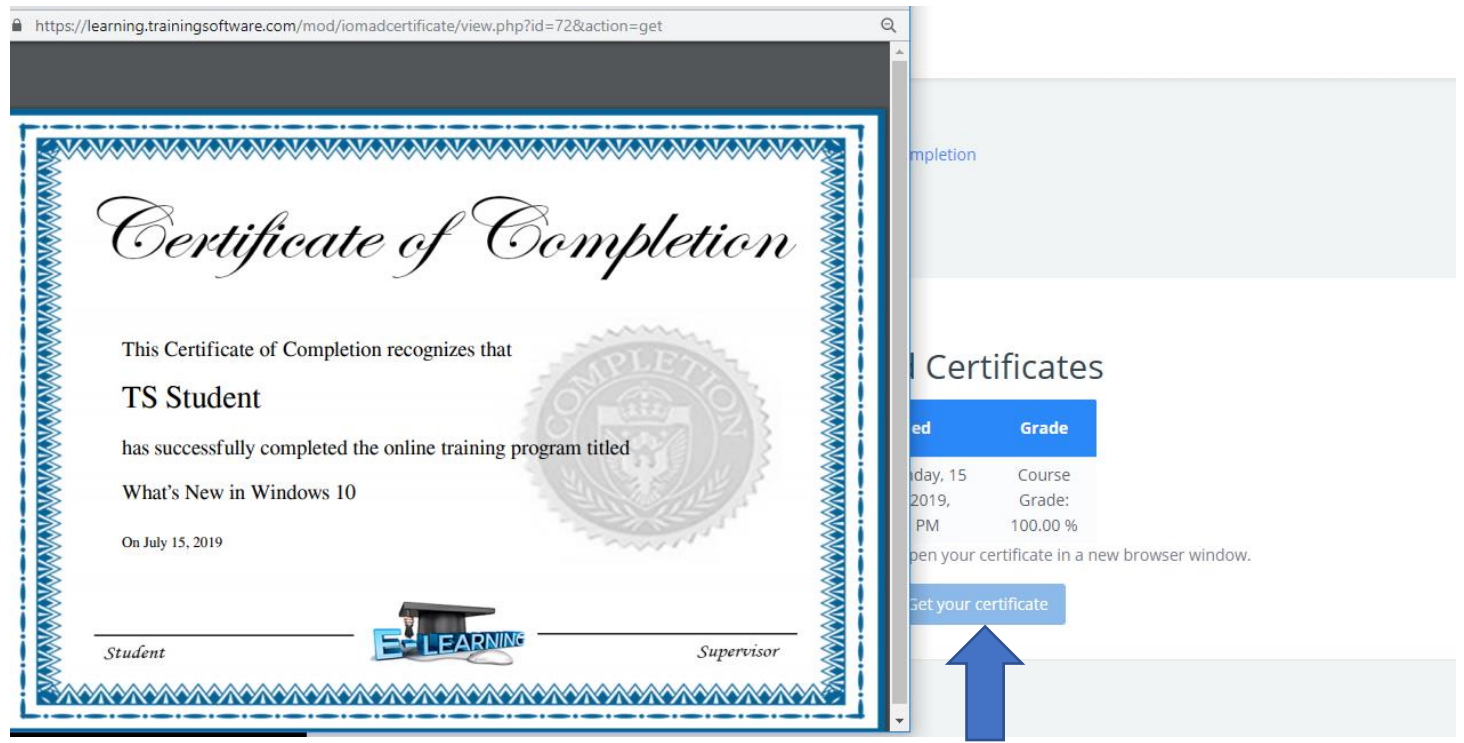